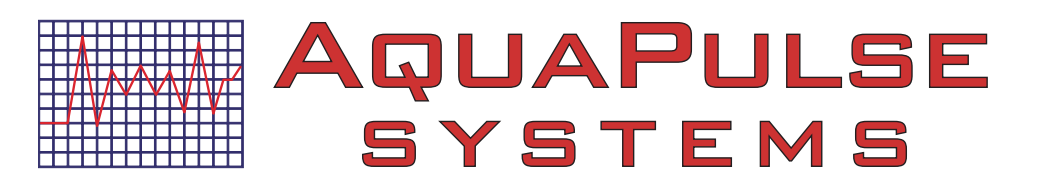

## **Quick Start Guide** Powered by ePulse®

Learn how to configure your ePulse<sup>®</sup> account so you can begin viewing historical device data, alarm status and acknowledgements and connect to your device on-demand, from anywhere in the world.

### **Features of ePulse**

- Configurable dashboard with direct access to alarms and status of • key customers and facilities
- Graphic visualization of up to 90 days of data Easily compare multiple channels •
- Export your graphs to PDF to include in reports, or raw data in CSV files to create more • detailed graphs in Excel
- Advanced alarm notification, escalation and acknowledgement •
- **Mobile Device Friendly** •
- Guided wizard for inviting both internal and customer accounts, setting up new controllers/processes

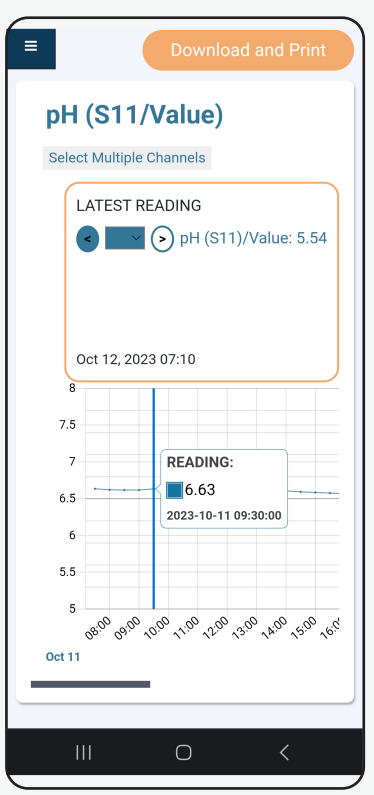

Mobile Device

## **Basic AquaPulse System's ePulse communication**

ePulse® activated devices send information via the Internet to the ePulse® server at regular intervals or whenever an alarm occurs. ePulse® activated devices that you have purchased will be associated to your ePulse® account domain using the device's unique serial number.

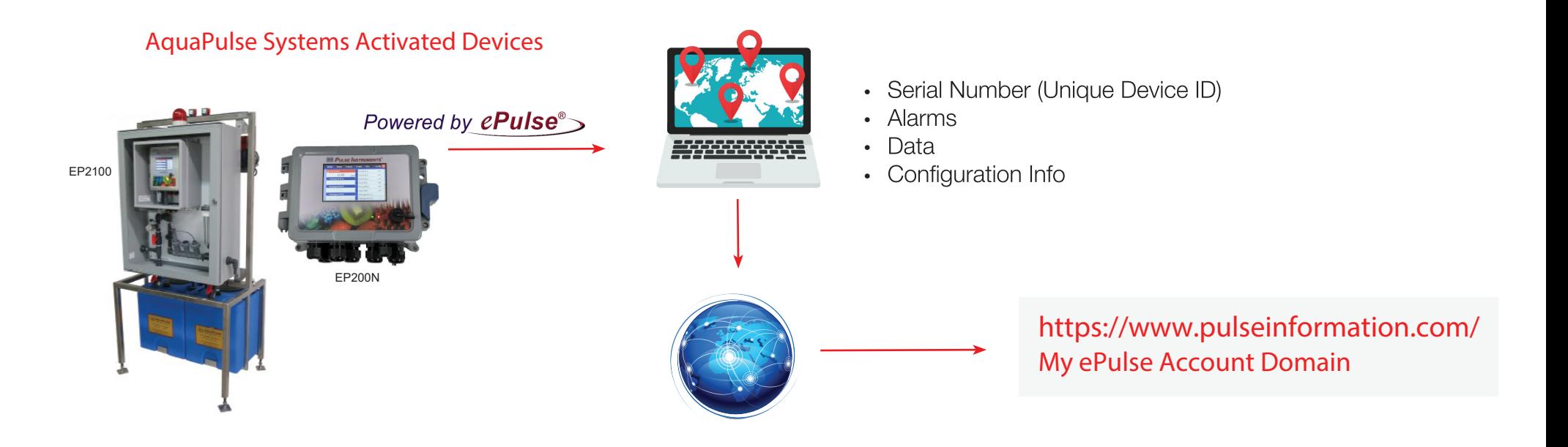

## **to view data, alarms and connect Configuring ePulse to your devices:**

**Log into the AquaPulse Systems ePulse website: https://www.pulseinformation.com/** Type the username (your email address) and password created during the registration of the ePulse corporate account.

## **Your Dashboard**

The Dashboard view default is for Alarms, with Alarms at your "Starred" or Key Customers at the top of the page. Alarms with a dark red header have yet to be acknowledged. Alarms with a lighter header have been acknowledged, but have not yet cleared.

Other view options include:

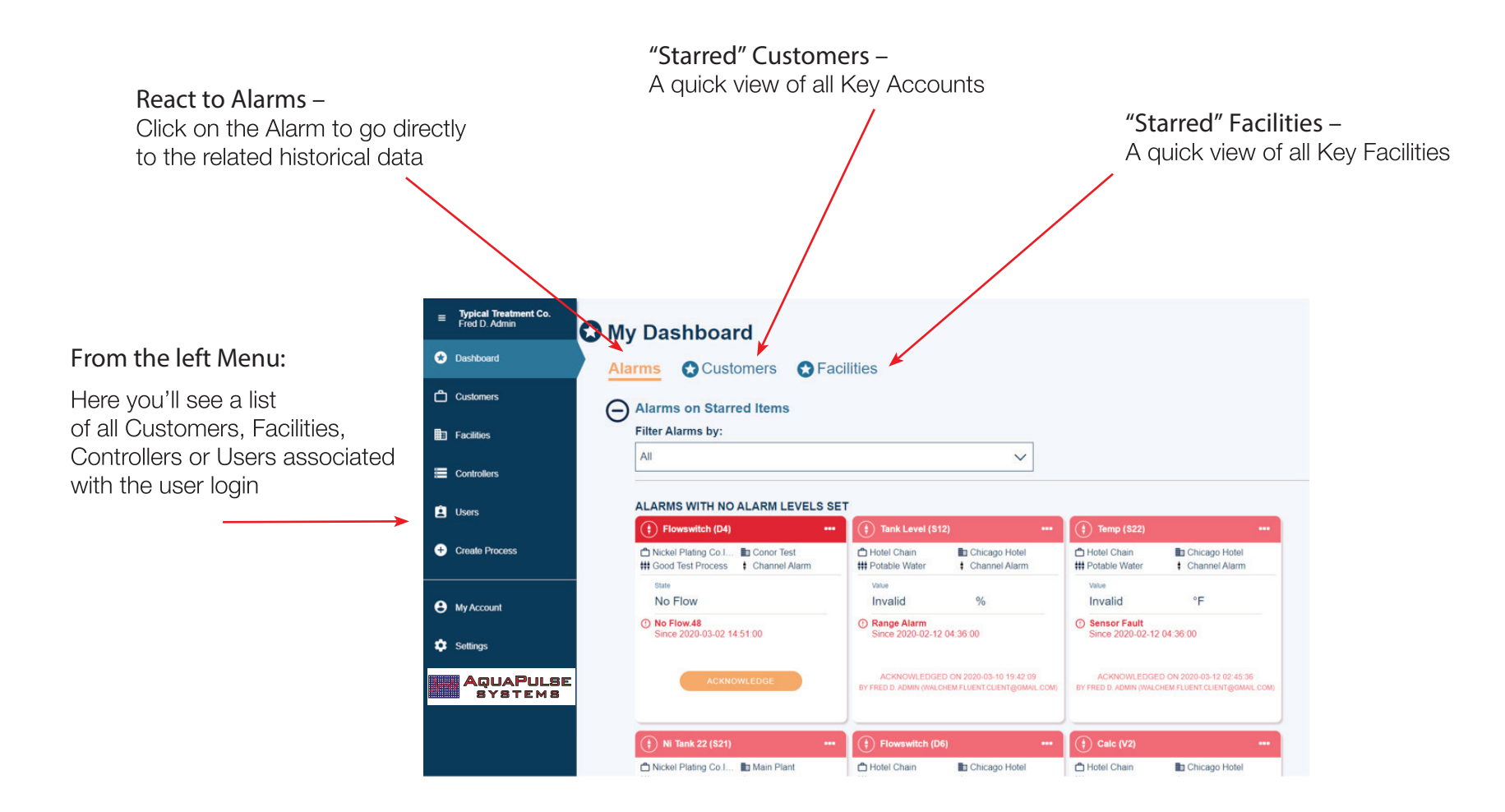

## **Setting up a New Controller/Application:**

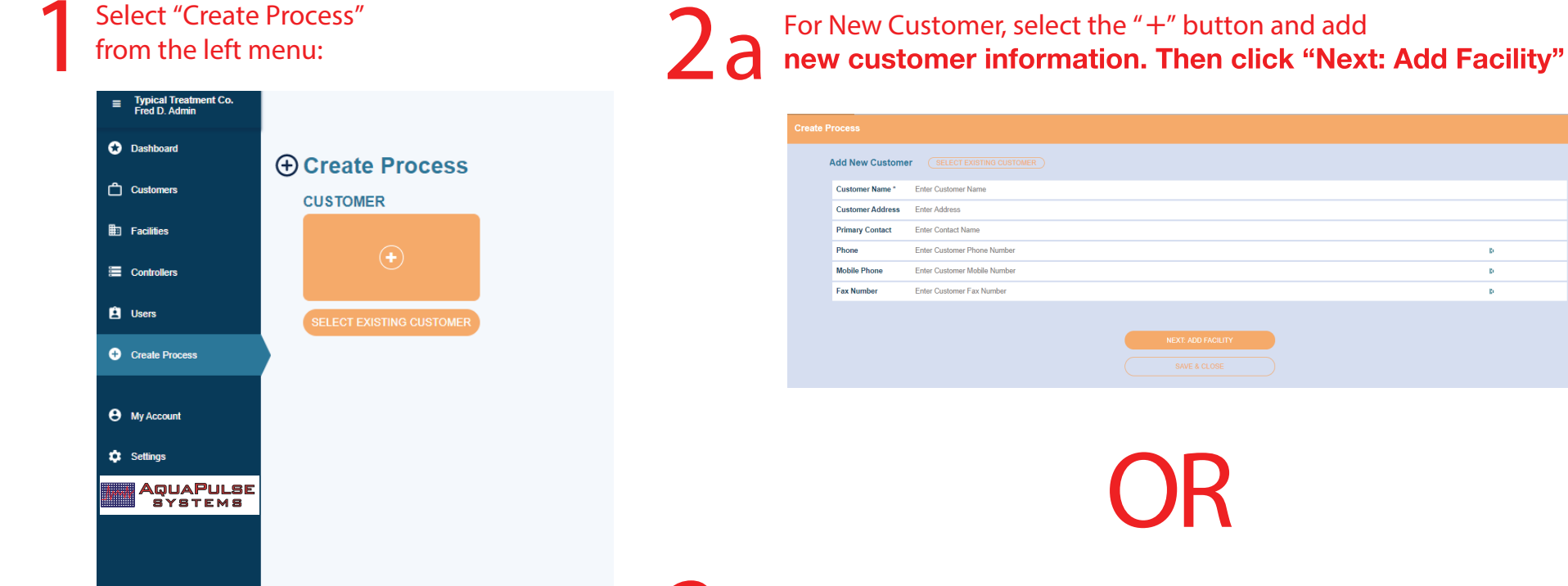

**For Existing Customer – select customer, 2b** For Existing Customer – selection then click "Next: Add Facility"

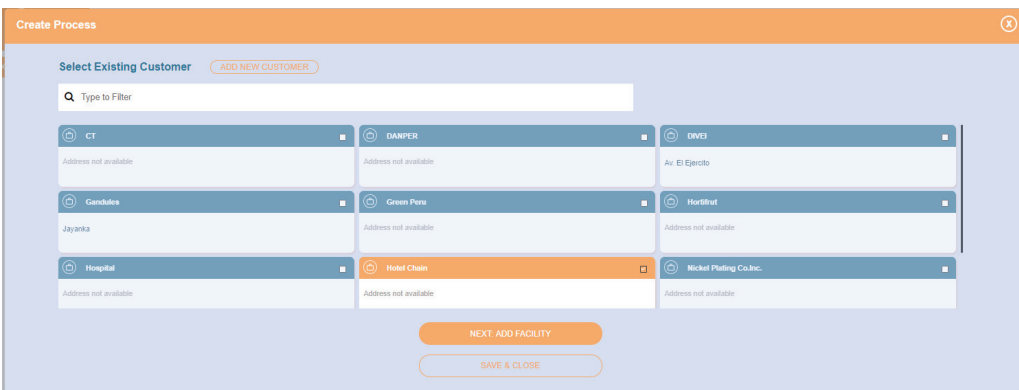

 $\mathbf{r}_\mathrm{f}$ 

 $\mathbf{p}$ 

 $\mathbf{E}$ 

**Select Existing Facility, or Add New Facility in a Similar Manner, then select "Next: Create Process" 3**

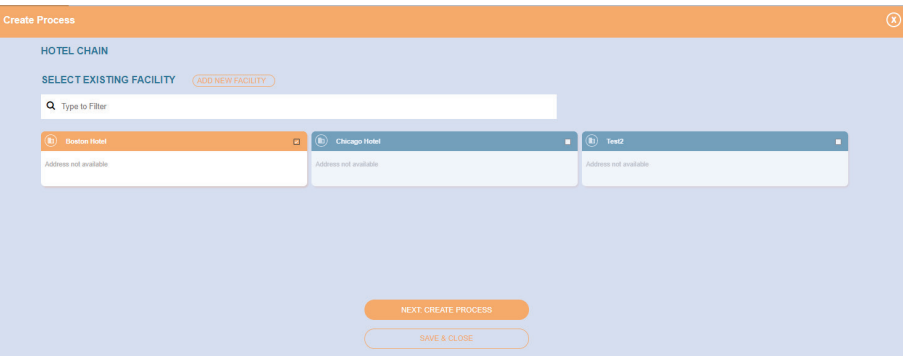

### **Enter the Process Description and<br>set the desired settings for Alarm Notifications and Escalations: 4**

Note: There are individual settings for Standard, Priority and Critical Alarm Conditions, along with settings for the email addresses for the initial and escalation groups.

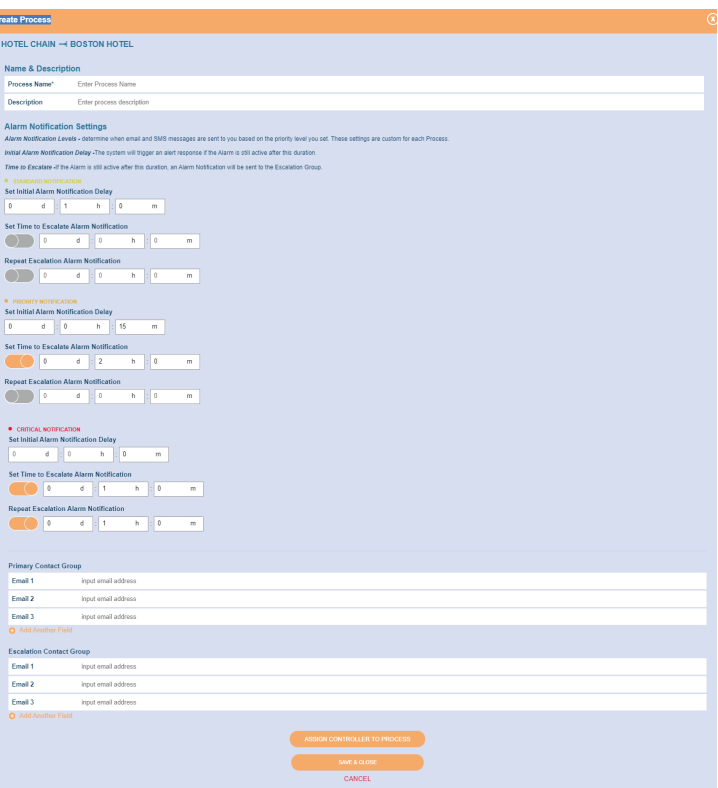

**5** Once all fields have been completed, **select "Assign Controller to Process" Choose Controller by Serial #, or enter Serial # to locate:**

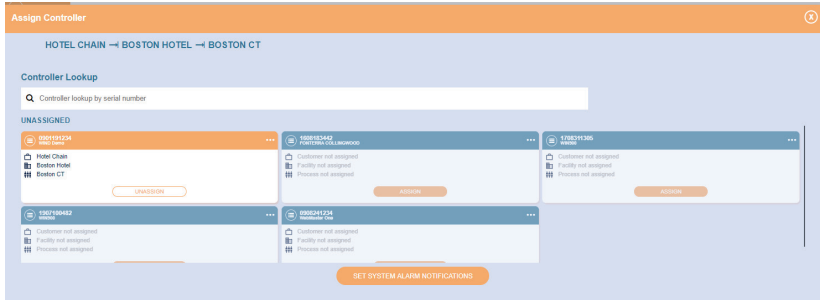

**Once Controller is highlighted,** select "Set System Alarm Notifications" **17** If all I/O corresponds to a single process, choose the process and select "Apply to All". If there are multiple **choose the process and select processes controlled by the same device,** inputs must be assigned individually.

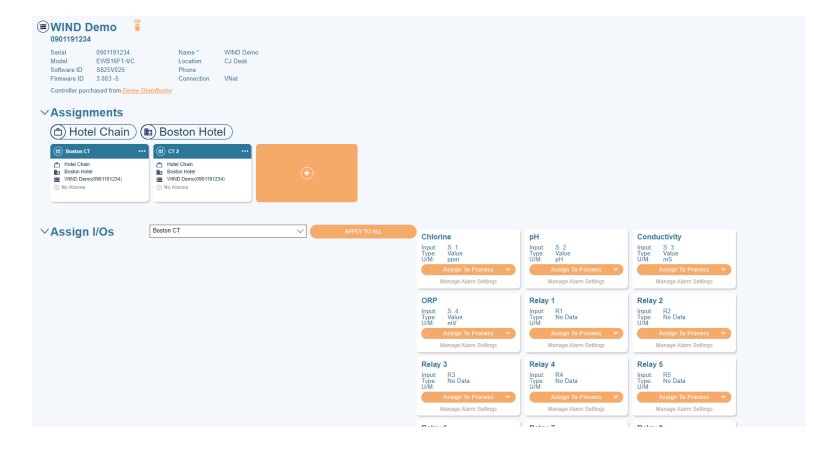

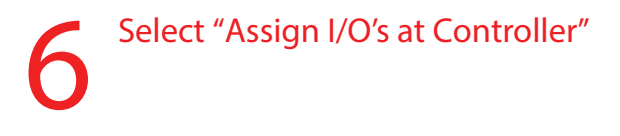

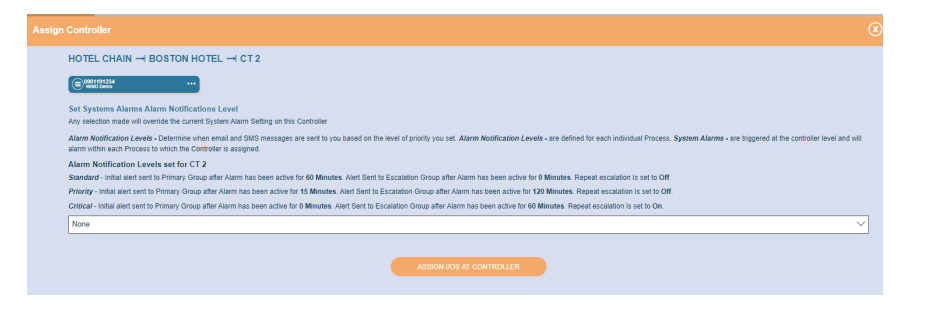

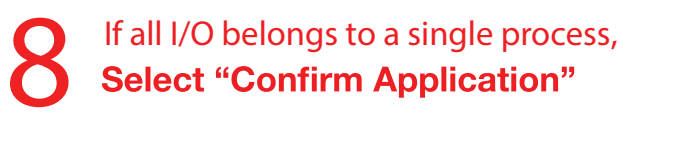

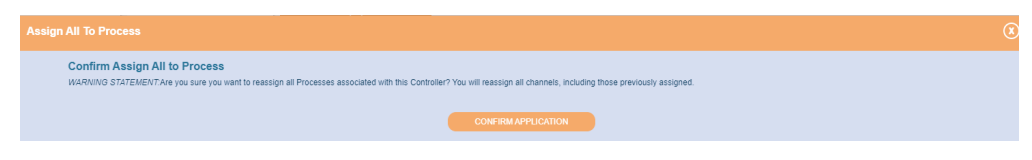

## **9**

### **For each I/O – select "Manage Alarm** Settings" and set desired level for each **possible alarm condition:**

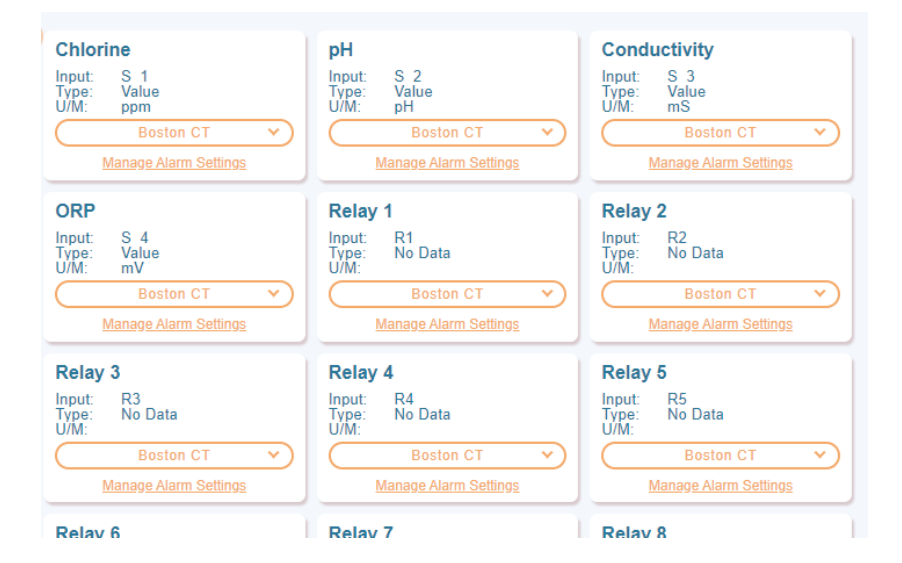

#### **on Relays as well, those should also be ePulse has alarm notifications 1 c ePulse has on Relays** set as desi set as desired:

**1**

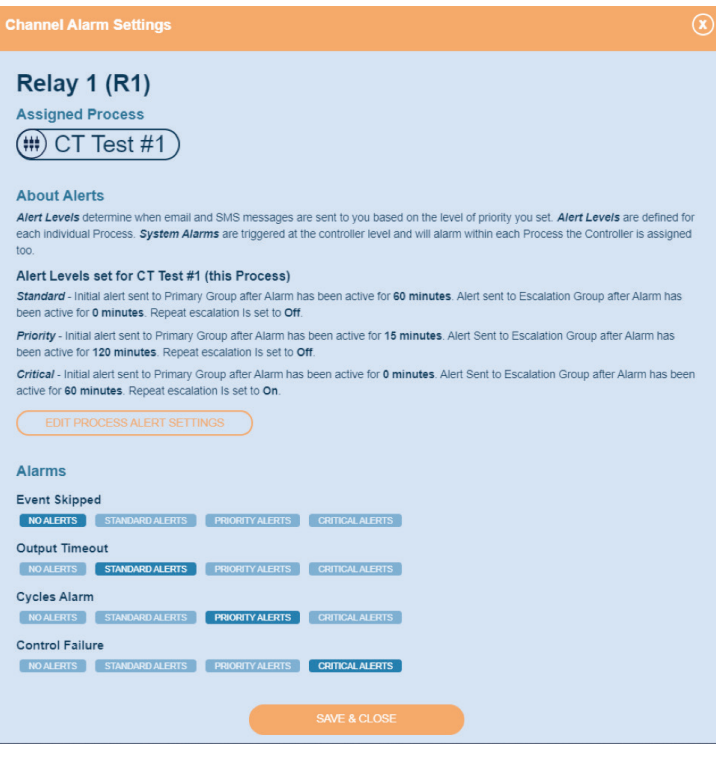

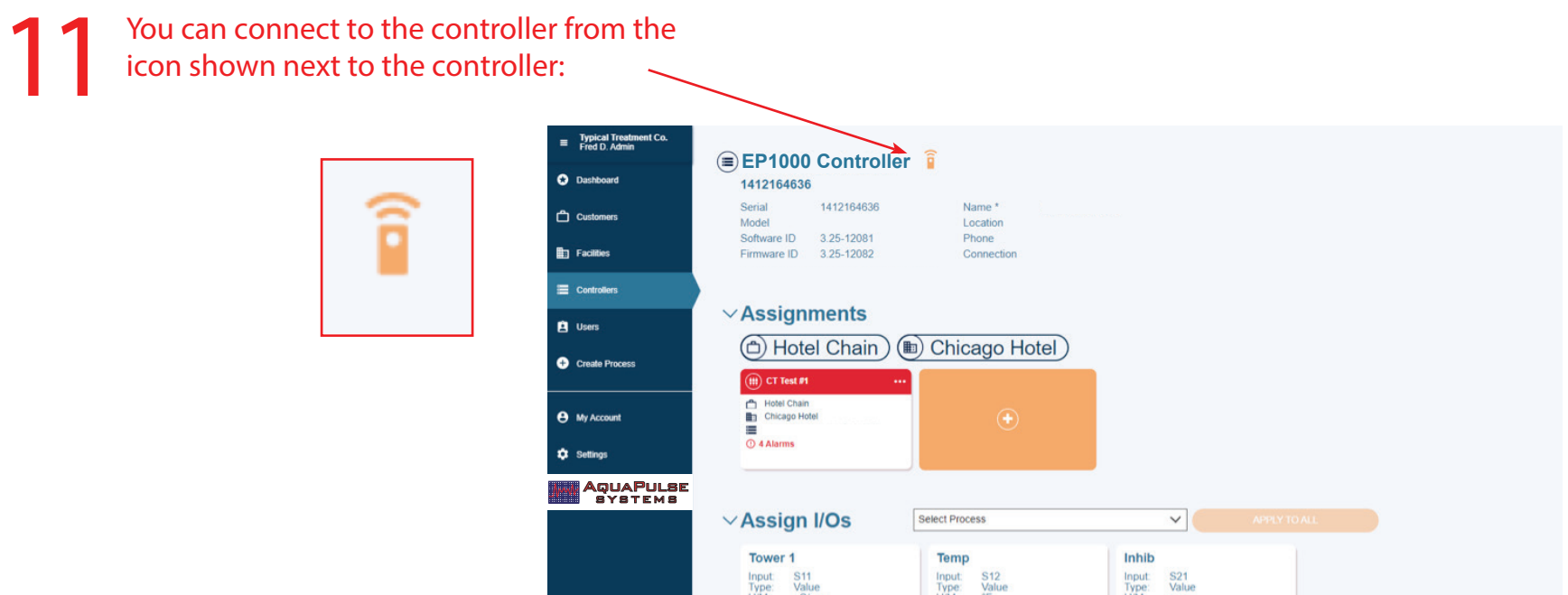

At this point, the system is fully configured. **12** To view historical data, download datalogs or event logs, or connect to the controller, you must be at the "Process View". This can be navigated to from **Customers or Facilities.** 

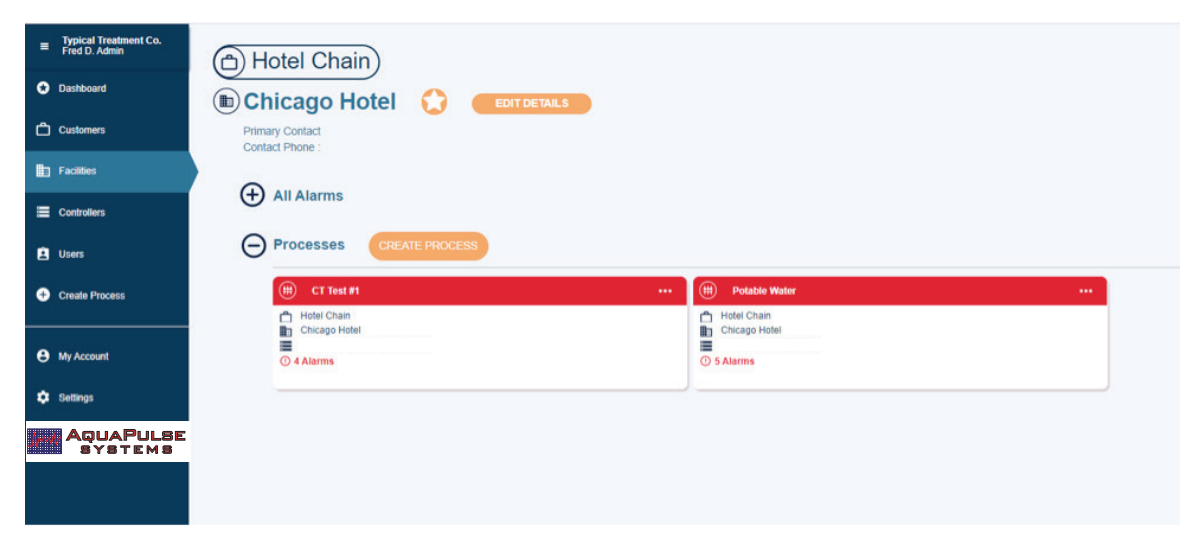

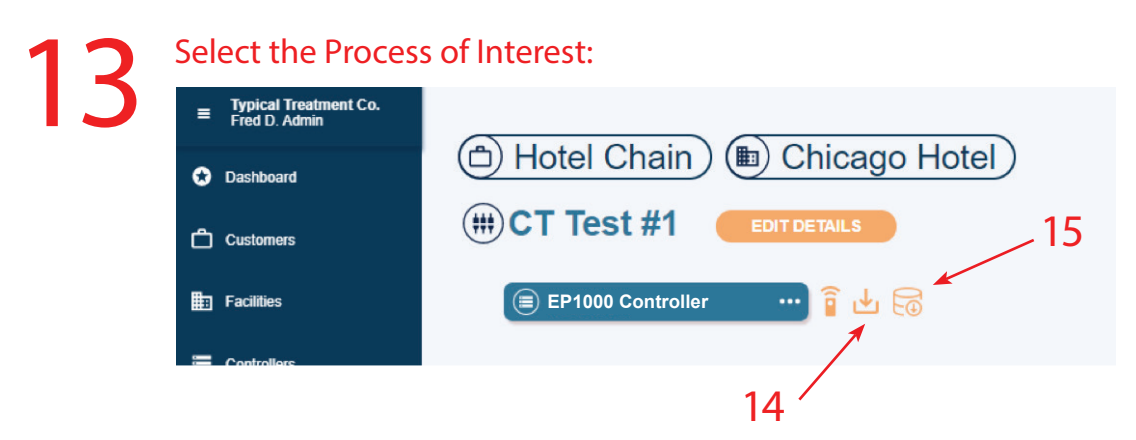

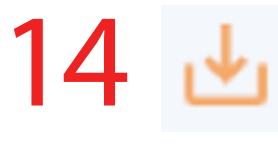

**Will provide a 90-day Process Log** (Select the specific "Process Channel", **along with the desired time frame)**

#### **Download Audit Log**

You are about to download 90 days of data from this Process. The information you are about to receive includes:

- . Alarm Activates with Controller Time, ID and Alarm Level
- Alarm Acknowledged with User Name
- Alarm Notification Sent
- Alarm Escalation Notification Sent
- Alarm Clears with Controller Time

# **15**

### **Will provide a 90-day Datalog**

**Historical data for any parameter can**  be selected (Select the specific **"Process Channel", along with the desired time frame)**

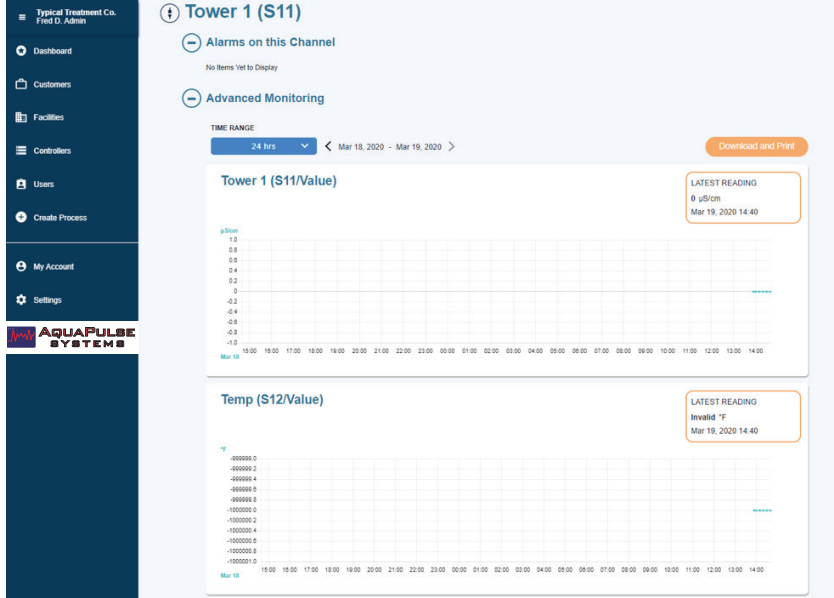

**Multiple items can be selected, and stacked for a multi-parameter view by checking the box in the top right corner of any additional parameters you would like to view for the same time period: 16**

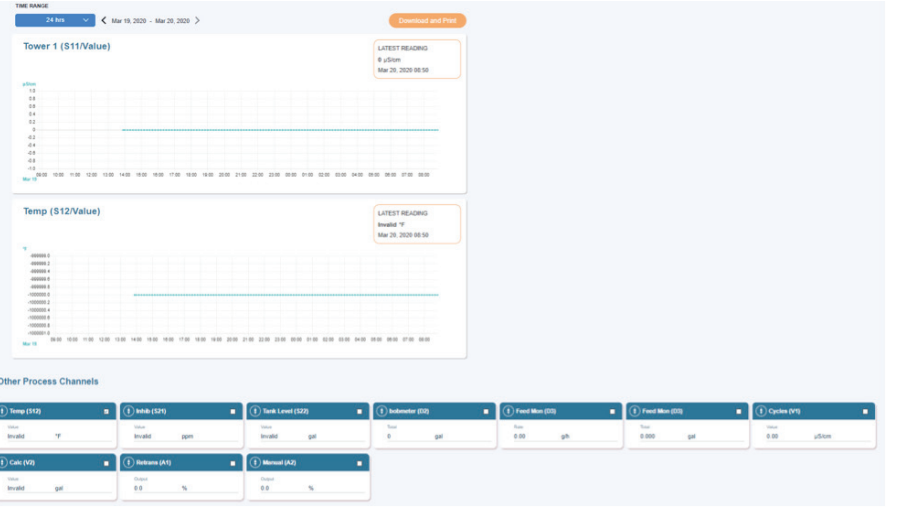

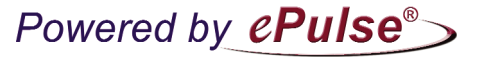

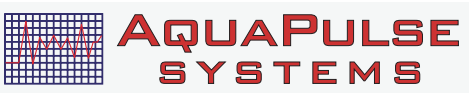

AquaPulse Systems 3233 Mission Oaks Blvd, Unit P Camarillo, CA 93012

Customer Service: support@aquapulsesystems.com (888) 239-4447

180435.H March 2023